# **Quintic Software Tutorial 1**

Getting Started

# **Contents Page**

# **1. Playing a Video**

- a. Opening a video file
- b. Streaming an internet video
- **2. Play at Different Speeds**
- **3. Viewing Controls**
- **4. Coordinates**
- **5. Memo Pad**
	- a. Text memo
	- b. Audio memo
- **6. Email**
- **7. Copy to CD or USB**
	- a. Burn to CD
	- b. Write to USB

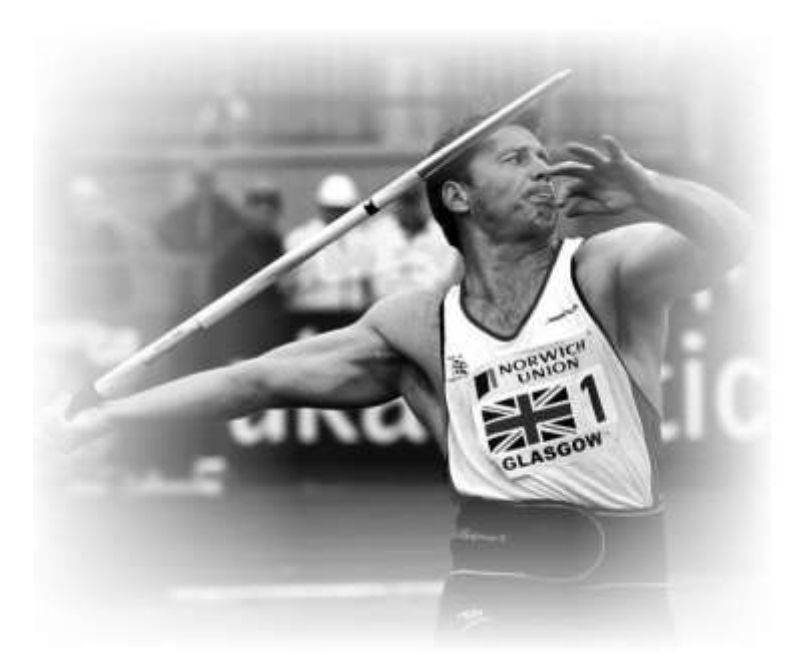

#### **1. Playing a Video**

#### **a. Opening a Video File**

Double click on the **'Quintic'** icon on your computer screen.

Once you have opened Quintic you will see the main window where the videos are played.

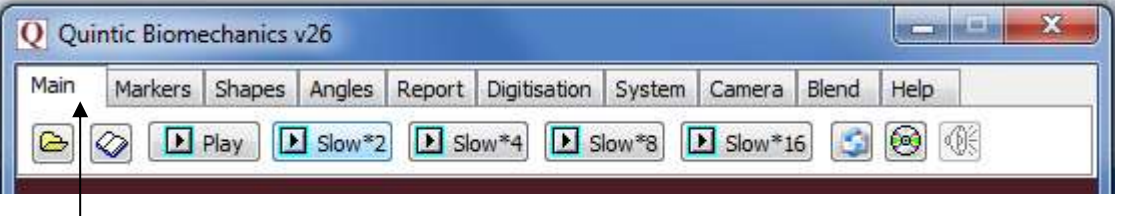

Tabs

The window should look like the above example. The number of tabs across the top varies with the level of software you have but there are some common tabs that all of our software has.

To use the tutorials, download the tutorial video files which can be found at www.quintic.com/tutorials\_v26 and save them to your computer.

Open video files in the main window by clicking on the yellow folder button  $\boxed{\bigcirc}$  in the top left hand corner under the **'Main'** tab.

Click on this button and then double click on the **'Diving'** folder where the video **'10m – Twist'** is saved. Double click this file or highlight it and select **'Open'**. This will open the video in the main window and automatically play it in slow motion.

# GO TO QUESTION 1 ON QUESTION SHEET (PAGE 13)

#### **b. Streaming an Internet Video**

Quintic allows the user to open and stream internet based video. Any video which is stored online can be viewed within the main software. To open an internet video click on the  $\Diamond$  button. This will open a new window with an address bar, where you type in the URL location of the video that you want to open.

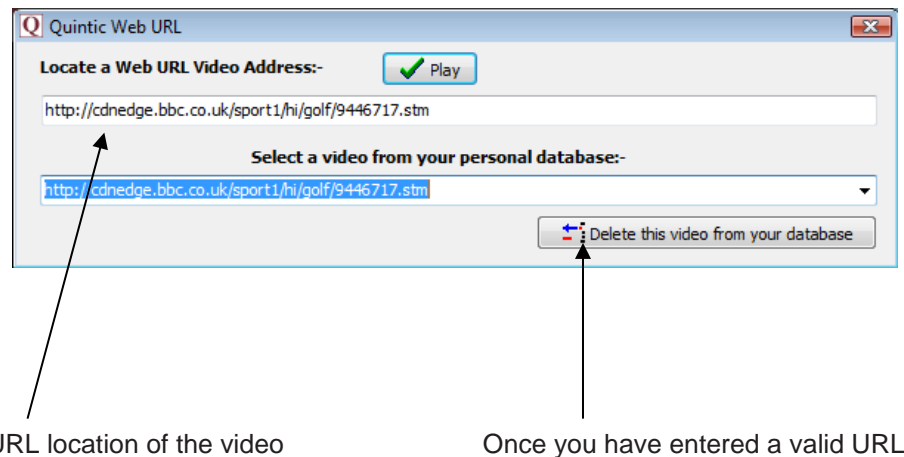

Type in the U that you want to play. This can be copy and pasted straight in from your website browser. Click on the '**Play**' button and the video will play in the main software. Loading time will depend on the speed of your internet connection.

Once you have entered a valid URL address and the video has been played it will automatically be added to your personal database. To delete a video from this database highlight the address and click on '**Delete this video from your database**' button.

#### **2. Play at Different Speeds**

Re-open the video **'10m - Twist'** from the **'Diving'** folder.

Watch the video being played through at half speed. Now press each of the **'Play'**, **'Slow\*2'**, **'Slow\*4'**, **'Slow\*8'**, **'Slow\*16'** buttons at the top of the window in turn. They play the video through at different speeds.

If a video has sound the audio button will become live, allowing the video to be played with audio at full speed. To play the video with audio click on the speaker button so it becomes selected:

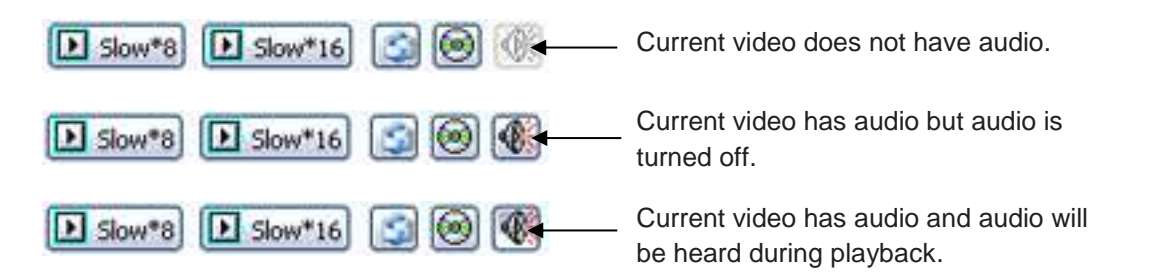

The controls at the bottom of the screen allow the video to be paused at any chosen frame.

Experiment with these buttons. The frame number is displayed in the box next to the video scroll bar. To move the video forwards or backwards frame by frame click on the scroll bar.

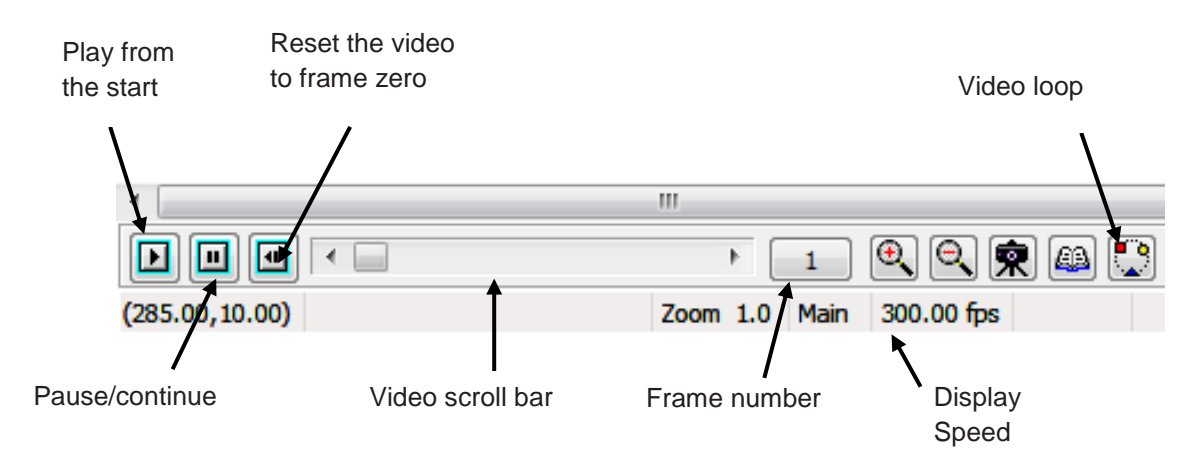

It is possible to change the playback speed of the video whilst

the video is playing. Right click on the "Pause/Play" button  $\boxed{\blacksquare}$ . A pop-up menu will appear with the choice of "Play",

"Slow\*2", "SLOW\*4", "Slow\*8" and Slow\*16". Now select the playback speed you require and the video playback speed will change without stopping the video.

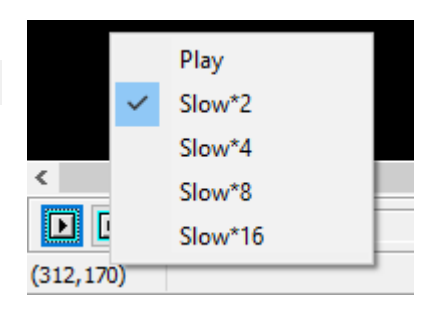

# GO TO QUESTIONS 2, 3 AND 4 ON QUESTION SHEET (PAGE 13)

### **3. Viewing Controls**

At the bottom of the windows there are controls for viewing the video…

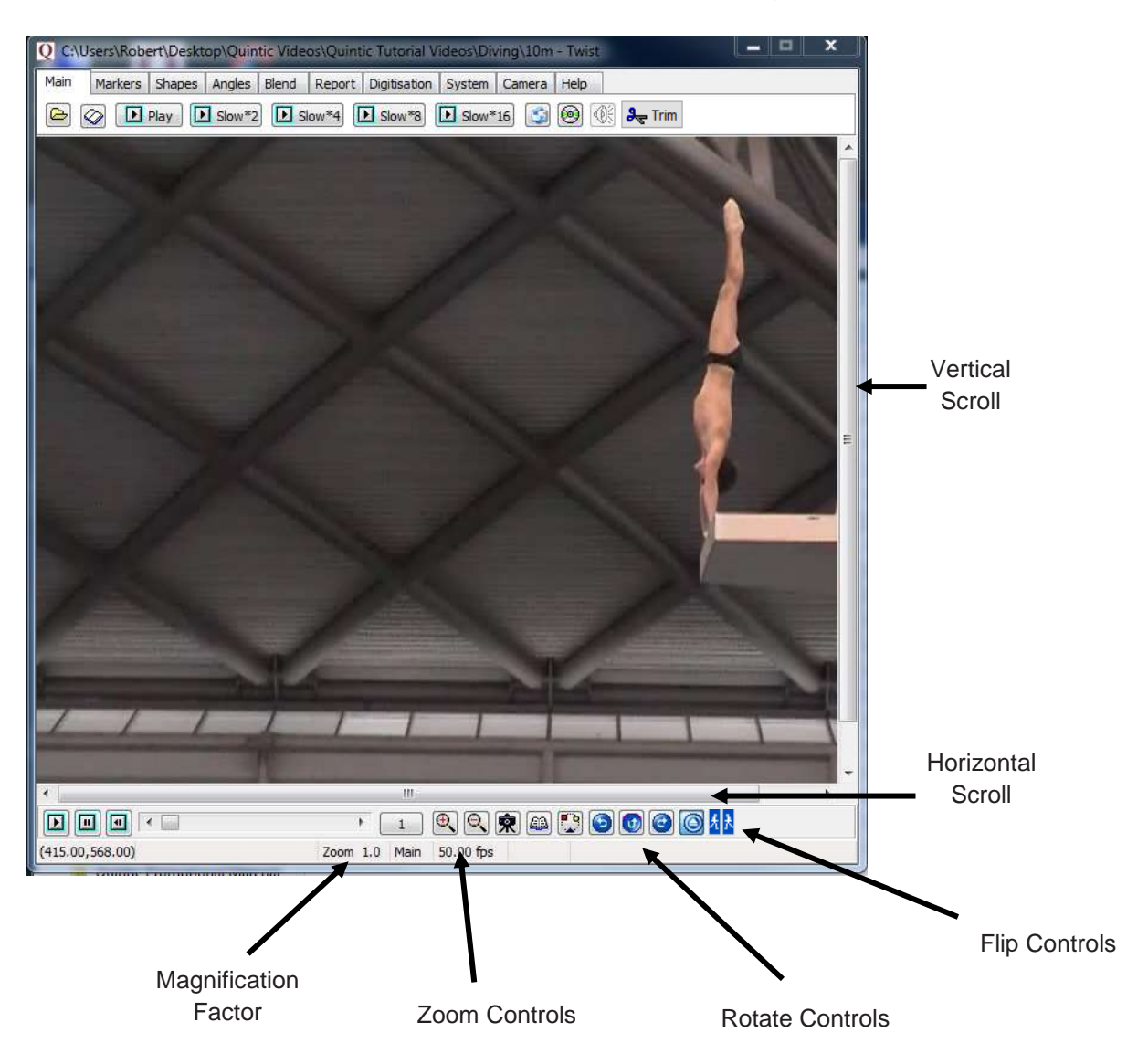

NB: when flipping or rotating a video you must do so in the FIRST frame of the video.

NB: When the orientation of the image is altered, the origin (0,0) remains in the bottom left corner.

#### **4. Coordinates**

When the cursor is moved around the screen, coordinates are displayed at the bottom left hand corner of the window. These co-ordinates tell you the exact position of the cursor in the X direction (left to right) and the Y direction (up to down).

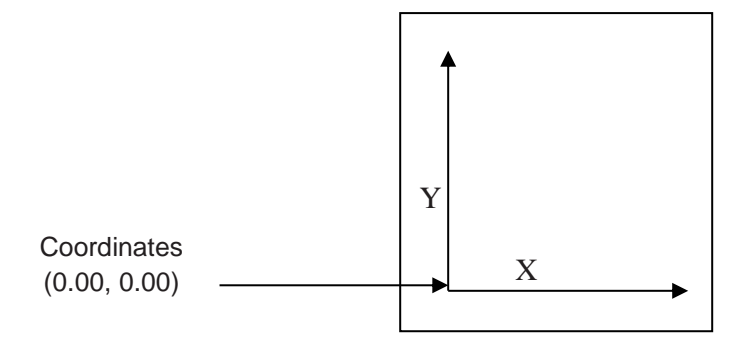

This allows you to pinpoint the exact location of the athlete displayed in Quintic.

GO TO QUESTIONS 5, 6, AND 7 ON QUESTION SHEET (PAGE 13 - 15)

#### **5. Memo Pad**

The memo pad, allows the coach or athlete to save audio or written notes about the performance to the video. Once saved all of these notes can be recalled at a later date, burnt to CD or emailed to another Quintic user.

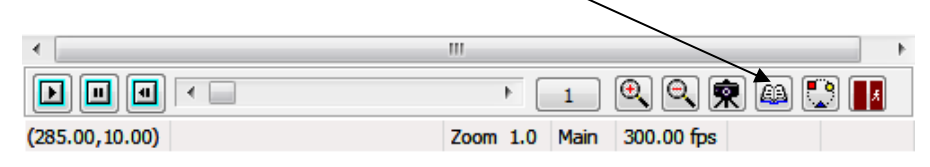

#### **a. Text Memo**

Open the memo pad by clicking on the  $\Box$  button.

You can create a text document by writing inside the open memo pad window. If you wanted to save the notes so that they could be recalled at a later date, click on the **'File'** button and then click on **'Save Memo'**.

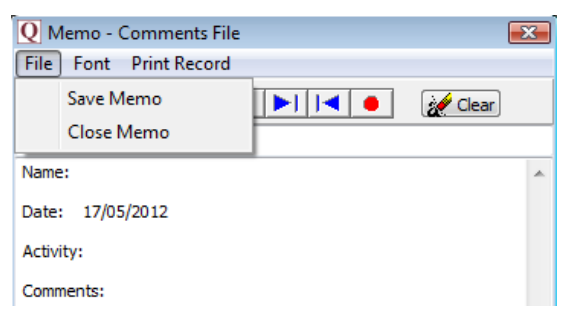

#### **b. Audio Memo**

**N.B.** An internal or external microphone is needed for this function.

To produce an audio memo, open the memo pad by clicking  $\Box$  on the button.

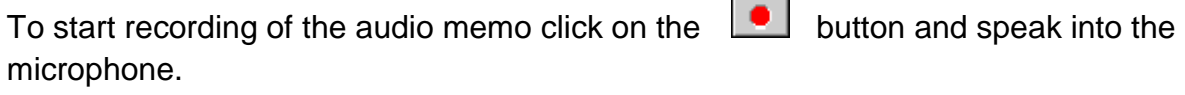

To pause the recording at any time click on the  $\|\mathbf{H}\|$  button.

If you wish to resume recording click on the  $\Box$  button.

When you have finished recording the desired audio click on the  $\Box$  button.

To play the recorded audio message click on the button to reset the audio to the beginning.

Then click the **button to start playing the recorded audio.** 

To add further audio on to an existing memo click the  $\boxed{\blacktriangleright\vdash}$  button to advance the memo to the end of the previous audio.

Then click on to start recording the new audio.

If you wanted to save the audio so that it can be recalled at a later date, click on the **'File'** button and then click on **'Save Memo'**.

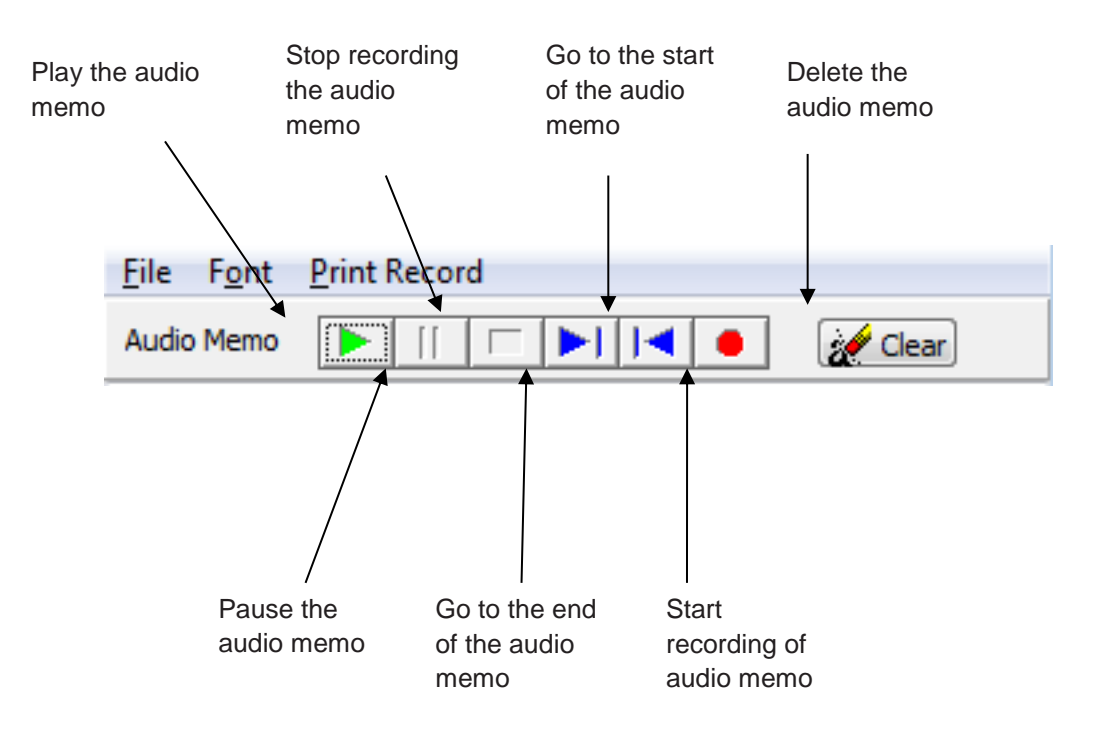

GO TO QUESTION 8 ON QUESTION SHEET (PAGE 15)

#### **6. Email**

This function allows the user to email captured video files along with any analysis files (shapes, markers, memo pads etc) and the Quintic Player to anyone in the world.

Open the desired video file (see Page 3/4 - Opening a video file).

When the video has loaded click on  $\Box$  button to open the email function then select **'Quintic Email'** to open the email window.

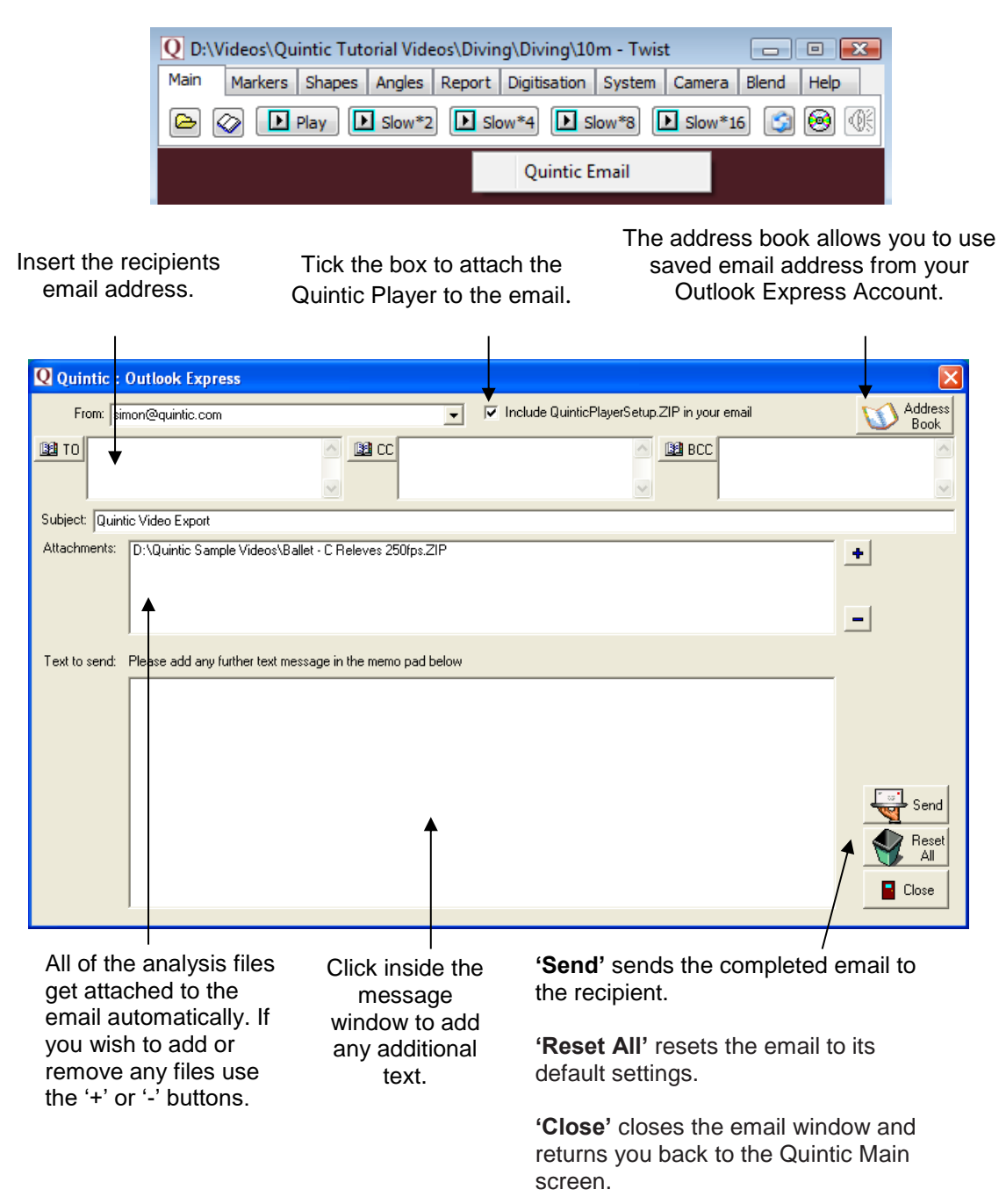

#### **7. Copy to CD or USB**

This function allows the user, to copy captured video files along with any analysis files (shapes, markers, memo pads etc) to a CD or USB for back up, or to allow the user to send videos and analysis to other coaches or athletes.

Open the desired video file (see Page 3/4 Opening a video file).

When the video file has loaded click on the  $\bigcirc$  button to open the CD/USB function.

The open video and any analysis files will automatically be added to the CD/USB.

Tick the box to attach the Quintic Player to the CD/USB.

The current video and any analysis files get added to the CD/USB automatically.

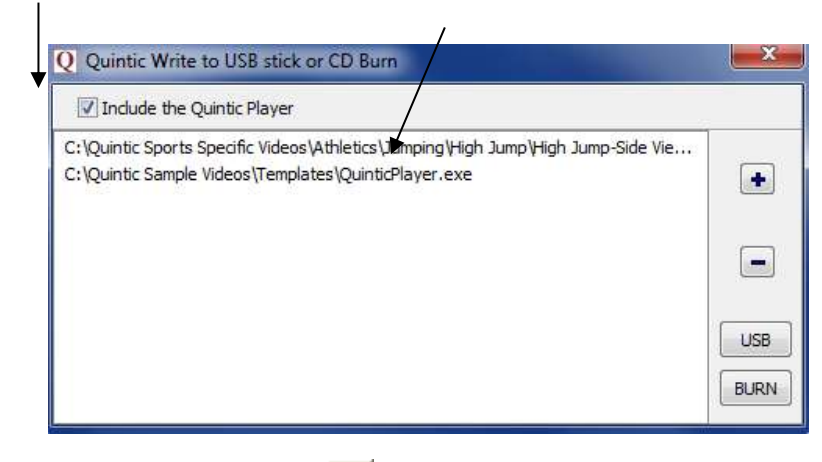

To add files to the CD/USB click on the **button**, this will open the following screen:

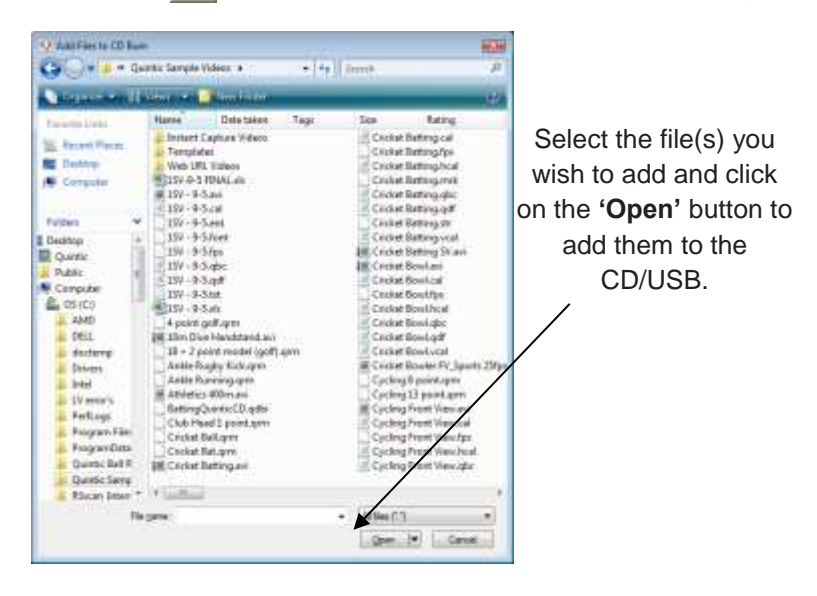

To remove any files from the CD/USB, highlight the file(s) you wish to remove and then click on the  $\Box$  button.

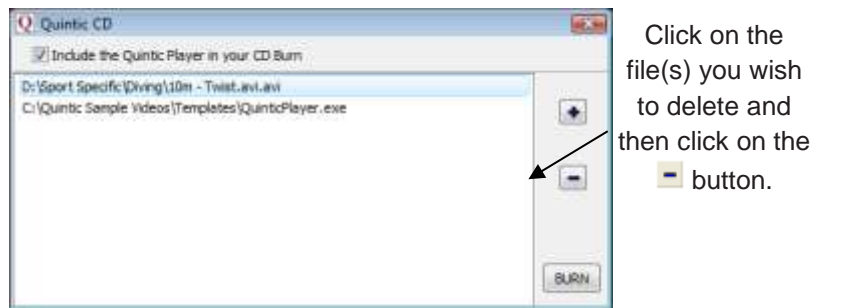

#### **a. Burn to CD**

When you have finished adding files to the, click on the  $\boxed{\text{BURN}}$  button and this will open the following window:

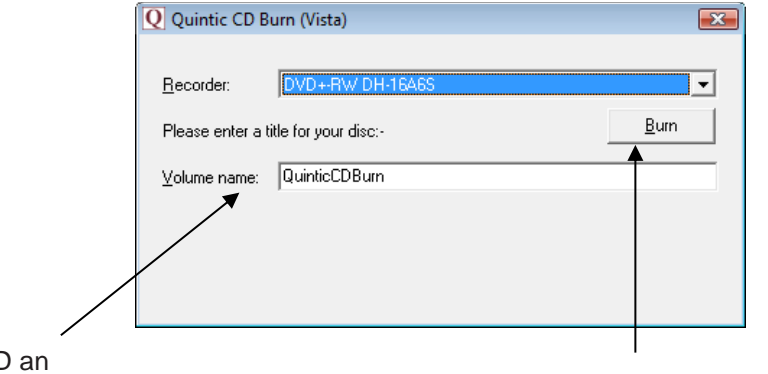

Give the CD

appropriate name. After giving the CD an appropriate name, insert a blank CD into the CD drive and click on the **'Burn'** button.

The files will now be automatically burnt to the CD and when the CD writing has completed the CD will be automatically ejected.

# **b. Write to USB**

When you have finished adding files to the, click on the  $\begin{bmatrix} \text{USB} \\ \text{D} \end{bmatrix}$  button and this will open the following window:

Select the appropriate USB Drive and the folder you wish to save the files to.

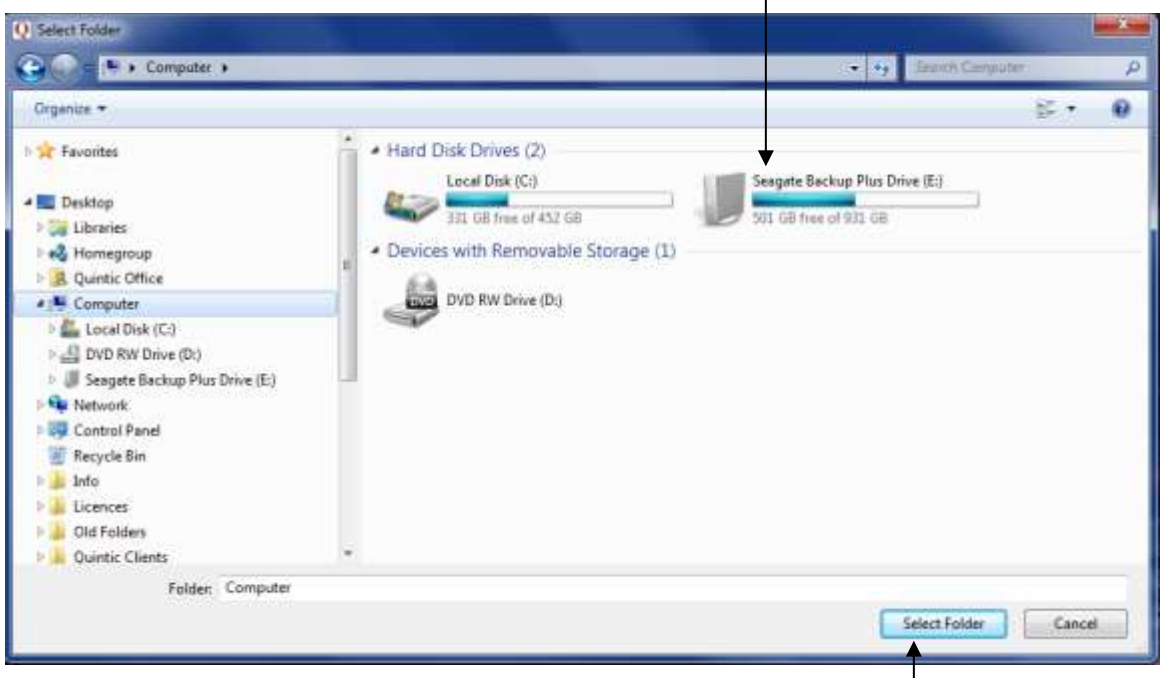

Click 'Select Folder' and the files will be saved to this folder on the USB drive.

# **Question Sheet**

1) Try opening a number of the other video clips in the tutorial folder. Watch and write down the name of a video clip showing: a) Something being hit ...……………………………… (1) b) The cricket bowler (1) c) Someone doing a handstand ………………………………… (1) d) Someone spinning around in a circle ………………………………… (1) BACK TO TUTORIAL SHEET (PAGE 3**)** 2) Play the video of the diver at all different speeds . (Play, Slow\*2, and Slow\*4, Slow\*8, Slow\*16) 3) What happens when you press this button  $\boxed{9}$  ? .....………………………………………………………………………......................... (1) 4) How many frames does the video move when you click the video scroll bar? …………………………………………………………………...................................... (2) BACK TO TUTORIAL SHEET (PAGE 6) 5) Set the zoom at 1.0. In Frame 95, what are the coordinates of: a) The corners of the video:

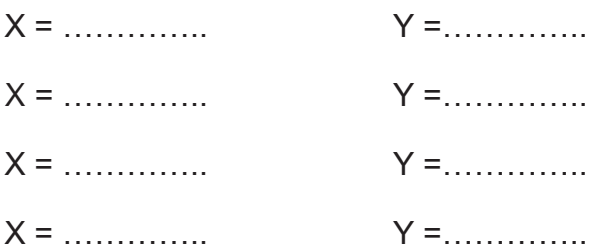

b) The diver's chin

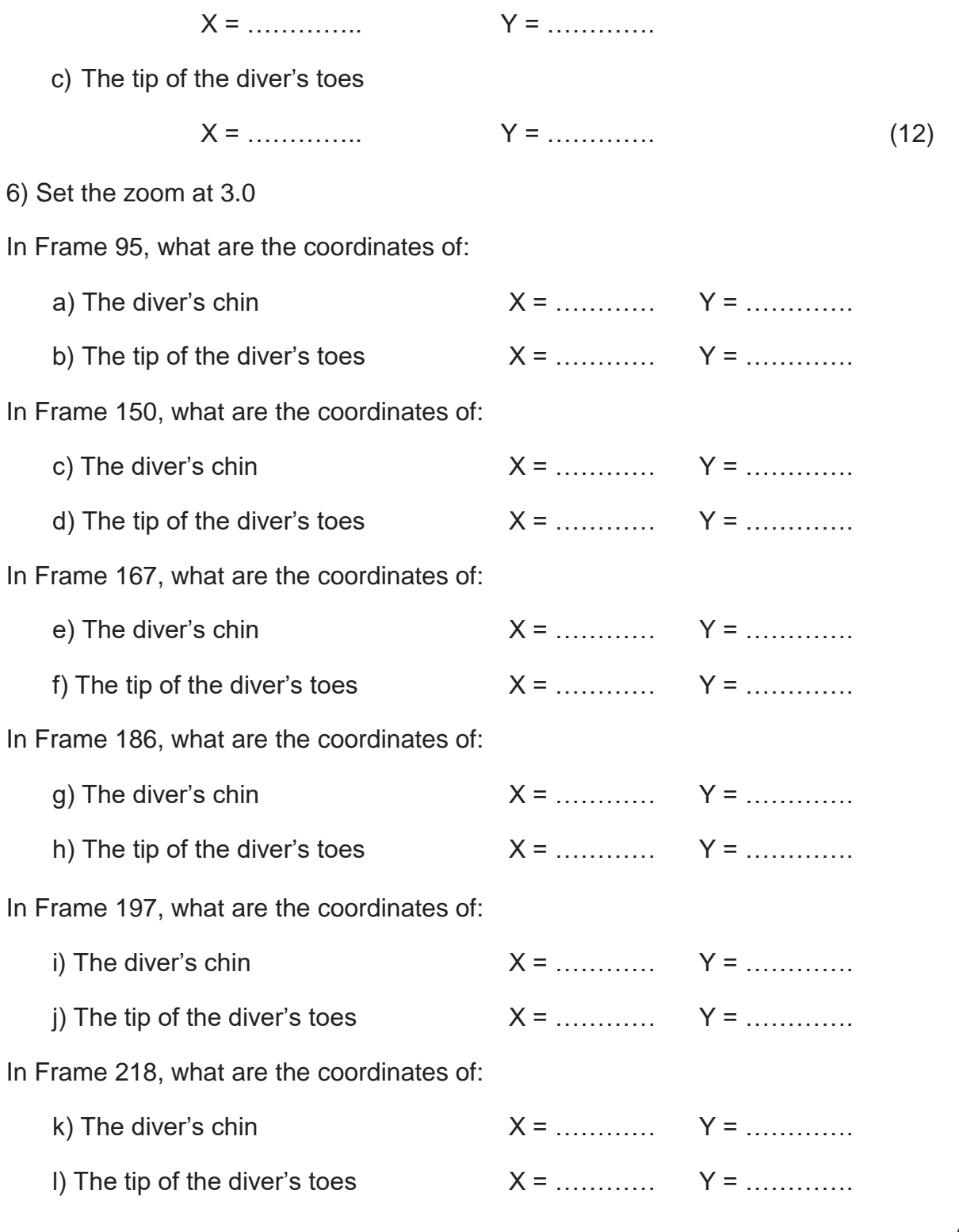

(12)

7) Do you think that one set of coordinates is more accurate than the other? Explain your answer.

……………………………………………………………………………………………………… ……………………………………………………………………………………………………… ………………………………………………………………………… (3)

# BACK TO TUTORIAL SHEET (PAGE 8)

8) In amongst the video clips in the '**Athletics**' folder there is a secret message stored on the memo pads. Find the words and rearrange them to make a sentence:

……… ……… ……… ……….. …….…. ……….. ……..… …….… Rearranged: ……… ……… ……… ……….. …….…. ……….. ……..… …….… (2)

 $($  / 37)

BACK TO TUTORIAL SHEET (PAGE 10)